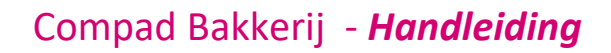

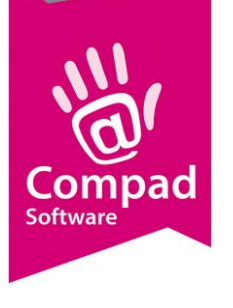

# EDI Transus

#### **Document beheer**

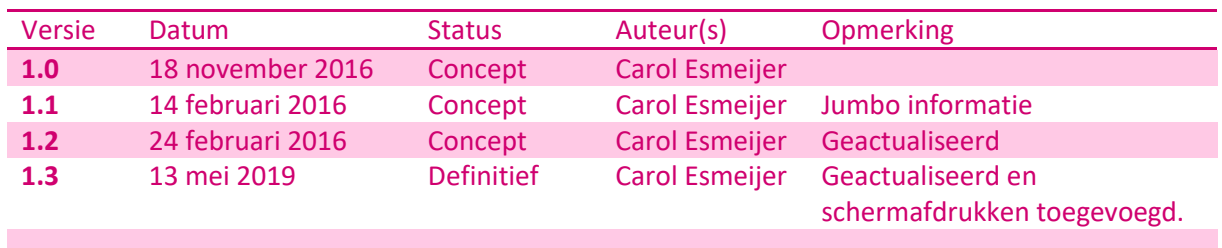

#### **Inleiding**

In dit document wordt beschreven hoe u een koppeling tussen Compad Bakkerij en EDI kunt realiseren. Transus is een eenvoudige EDI provider welke tegen een redelijk betaalbare prijs een platform biedt waardoor Compad Bakkerij EDI order berichten kan ontvangen en EDI leverbonnen en facturen kan versturen.

Alvorens u EDI berichten van Transus kunt ontvangen dient u eerst een aantal voorbereidingen te treffen. Zo dient u eerst:

- De locatie vast te leggen waar Transus de EDI berichten plaatst vast te leggen in Compad Bakkerij.
- Uw eigen GLN nummer vast te leggen
- Uw artikelassortiment dient u te voorzien van GTIN nummers
- Uw EDI partners dient u als klant in Compad Bakkerij vast te leggen en van deze klanten dient u ook het GLN nummer vast te leggen

In deze documentatie wordt ervan uit gegaan dat u bekend bent met het invoeren van de artikelen en de klanten. En dat zowel de artikelen als de klanten die nu via EDI worden aangeboden al in uw administratie zijn opgenomen.

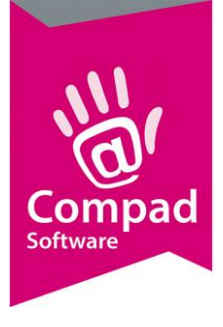

#### **Voorbereiding**

**1.** Ga in Compad Bakkerij naar **Extra | Opties**

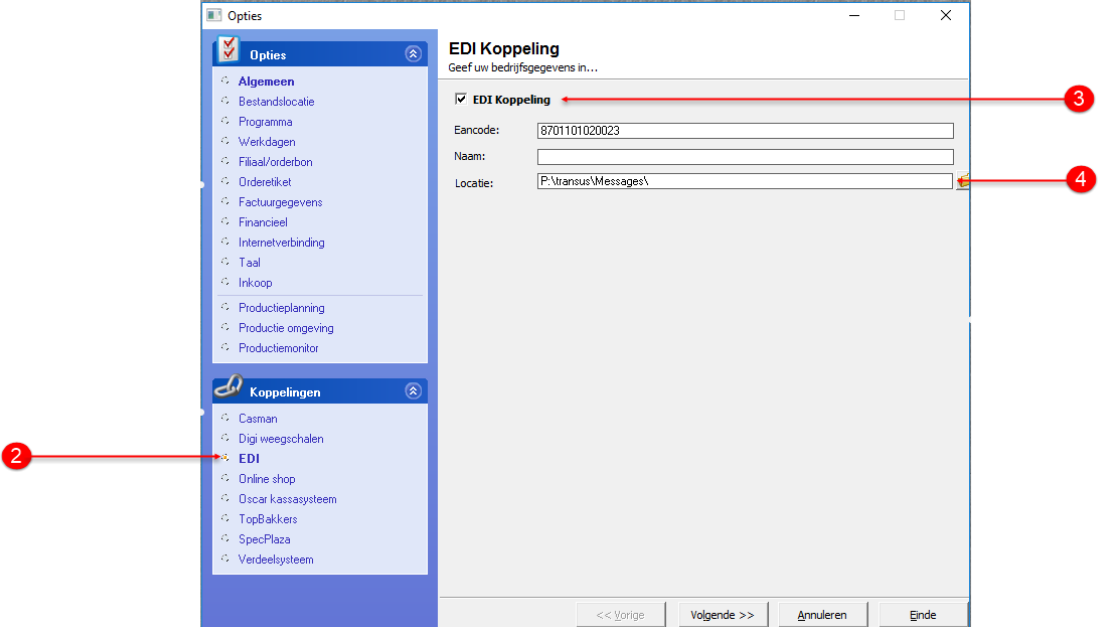

- 2. Klik op de rubriek **EDI** onder **Koppelingen**
- 3. Schakel de optie **EDI koppeling** in
- 4. Geef bij het invoervak **locatie** de locatie waar Transus de EDI berichten plaatst. Compad Bakkerij gaat er vanuit dat ontvangen berichten in de Inbox folder worden geplaatst en de uitgaande berichten in de Outbox folder. In het invoervak **locatie** geeft u enkel de basis locatie op bijvoorbeeld p:\transus\messages\. Compad Bakkerij gebruikt dan automatisch de volgende locaties

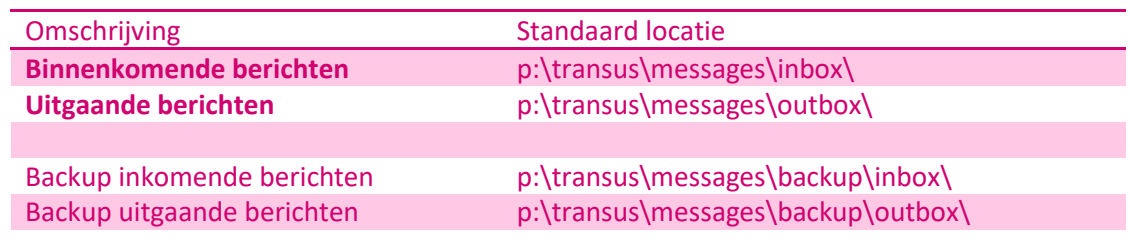

Wanneer u de bovenstaande standaard locaties wilt aanpassen dan dient u dat direct in het configuratie bestand cbwin.ini aan te passen, welke u aantreft in de data folder. De reden dat u deze standaard locaties niet via de software zelf kunt aanpassen heeft te maken met het feit dat deze standaard locaties is veel gevallen voldoen aan de standaard installatie van Transus.

```
[EDI]
Path = p:\tan sus\messages\
```
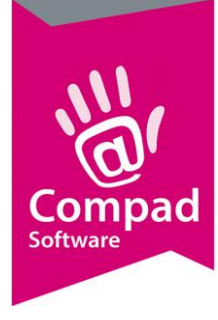

Inbox= p:\transus\messages\Inbox\ Outbox = p:\transus\messages\Outbox\ Backup= p:\transus\messages\backup\

- **5.** Klik op de rubriek **Programma**
- 6. Kies middels de keuzelijst **Artikelen** voor de optie *Geavanceerd*.
- **7.** Kies middels de keuzelijst **Debiteuren** eveneens voor de optie *Geavanceerd*.

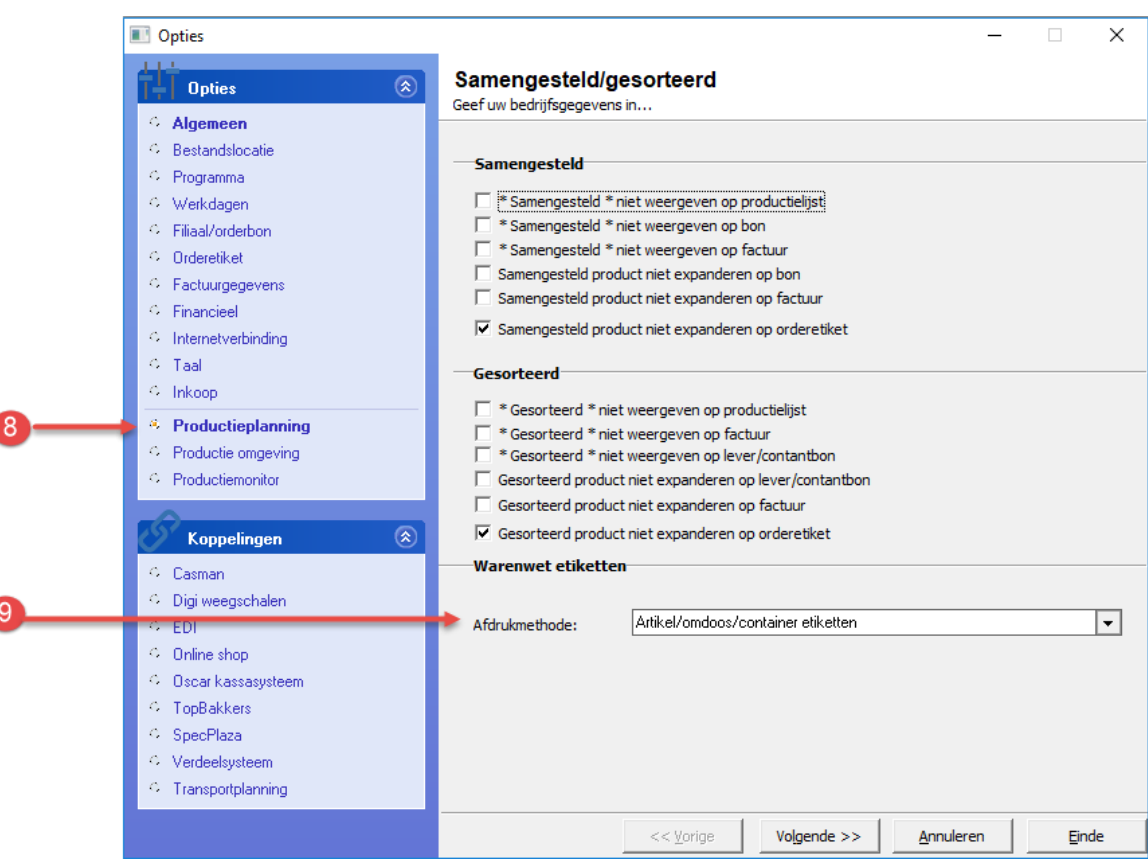

- 8. Klik op de rubriek **productieplanning**
- 9. Kies middels de keuzelijst **Afdrukmodus** voor de optie **Artikel/omdoos/container etiketten**
- **10.** Klik op de opdrachtknop **Einde** om de gegevens op te slaan.

#### **Artikelen EDI**

Uw EDI-partner besteld de artikelen op basis van een GTIN-nummer. Alle producten die u verkoopt moet u voorzien van een uniek GTIN-nummer, ook wel de EAN13 of de Barcode genoemd. Een product binnen Compad Bakkerij kan twee barcodes bevatten. De barcode voor de consumentenverpakking of de barcode van de handelsverpakking. In veel gevallen zal uw afnemer de producten bestellen op basis van de GTIN-nummer van de handelsverpakking. Maar wanneer het

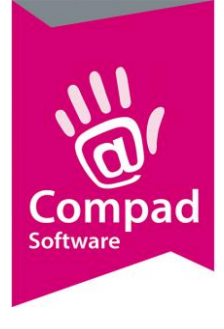

product alleen in consumentenverpakking wordt aangeboden dan volstaat om alleen de barcode voor de consumentenverpakking vast te leggen.

- **1.** Ga in Compad Bakkerij naar **Artikel | Artikelen onderhouden**
- 2. Lokaliseer het artikel waarvoor u de GTIN-nummer/barcode wilt vastleggen

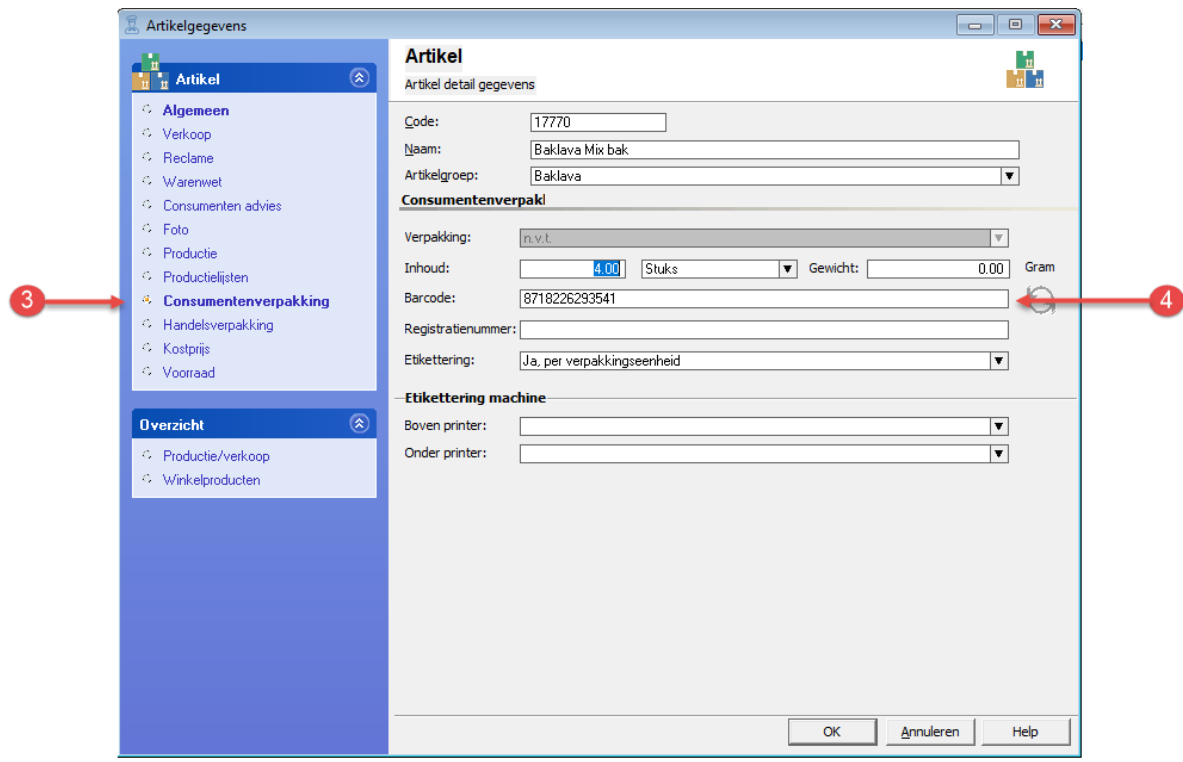

- 3. Wilt u de GTIN-nummer op consumentenverpakking vastleggen, klik dan op de rubriek **Consumentenverpakking**
- 4. Geeft bij het invoervak **barcode** onder de rubriek consumentenverpakking het GTIN-nummer op.

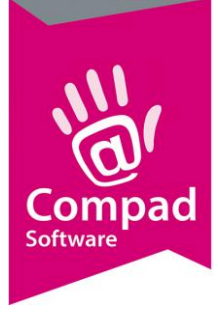

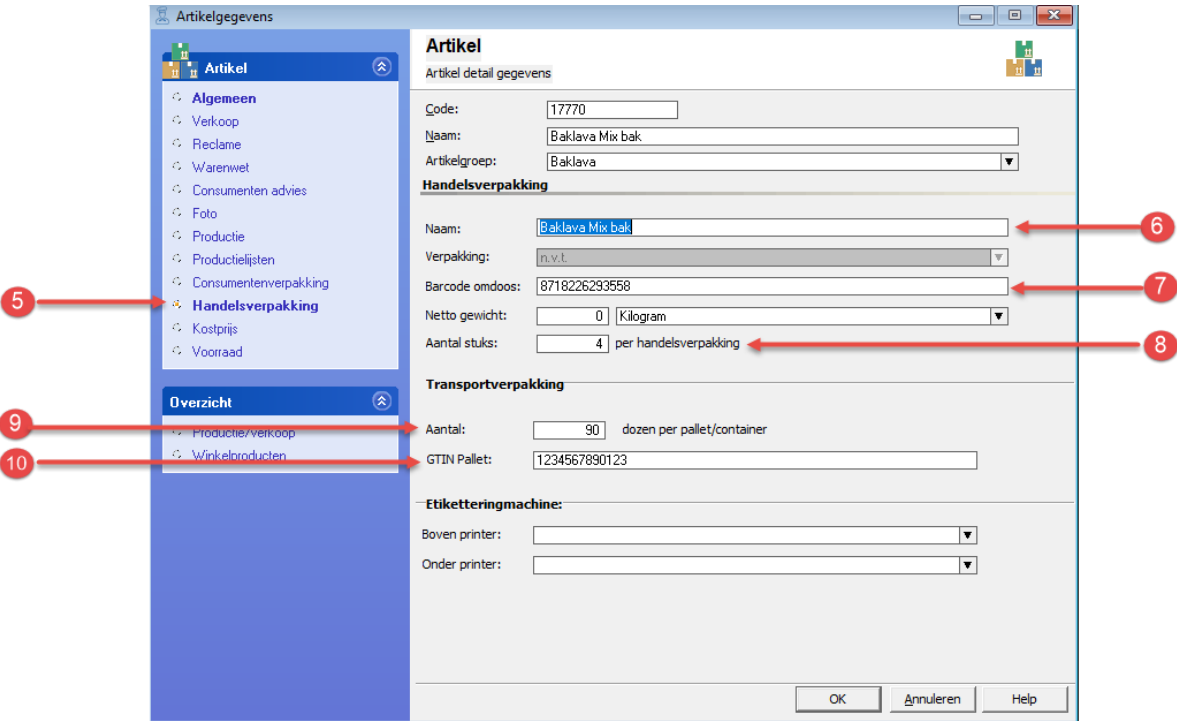

- 5. Klik op de rubriek **Handelsverpakking** wanneer het GTIN-nummer op handelsverpakkingsniveau wilt vastleggen
- 6. Desgewenst kunt u bij het invoervak Naam een alternatieve naam t.b.v. handelsverpakking opgeven. Deze naam kan eventueel op de omdoos etiket worden afgedrukt.
- 7. Geef bij het invoervak **Barcode omdoos** de GTIN -nummer in van de handelsverpakking
- 8. Het aantal producten per handelsverpakking kunt u vastleggen bij het invoervak **Aantal stuks**.
- 9. Onder de kop **Transportverpakking** kunt u het aantal dozen per container of per pallet vastleggen
- 10. De GTIN code van de transportverpakking (pallet/container) kunt u vastleggen in het invoervak **GTIN Pallet**.
- 11. Klik op de opdrachtknop **Ok** om de gegevens op te slaan.
- 12. Herhaal de stappen 2 t/m 7 voor de overige producten.

#### **Debiteur EDI**

Naast de artikelen moet de software ook weten welke afnemers via EDI bij u kunnen bestellen. Het probleem bij EDI is één EDI-partner voor verschillende afnemers kunnen bestellen. Neem bijvoorbeeld een supermarktketen met meerdere distributiecentra. Bestellingen komen vanuit het hoofdkantoor terwijl er op meerdere distributiecentra geleverd moet worden. In het onderstaande stappenplan leest u hoe u deze unieke GLN-nummer per afnemer kunt vastleggen.

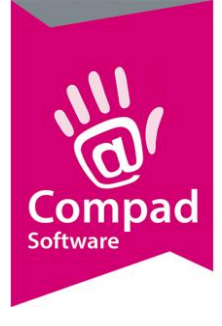

Binnen Compad Bakkerij is ieder distributiecentrum een klant. De factuur wordt doorgaans aan het hoofdkantoor gericht. In deze documentatie wordt uitgegaan van het vastleggen van de bovenstaande situatie, waarbij u bekend met het vastleggen van de algemene debiteur gegevens binnen Compad Bakkerij.

In de onderstaande procedure wordt enkel het vastleggen van de GTIN-nummers en het factuuradres beschreven. Dit is de situatie zoals veelal bij de Jumbo en bij A.H. wordt toegepast.

- 1. Ga in Compad Bakkerij naar **Debiteuren** | **Debiteuren onderhouden**
- 2. Lokaliseer de afnemer die via EDI bij u wilt bestellen
- 3. Klik op de opdrachtknop Wijzigen

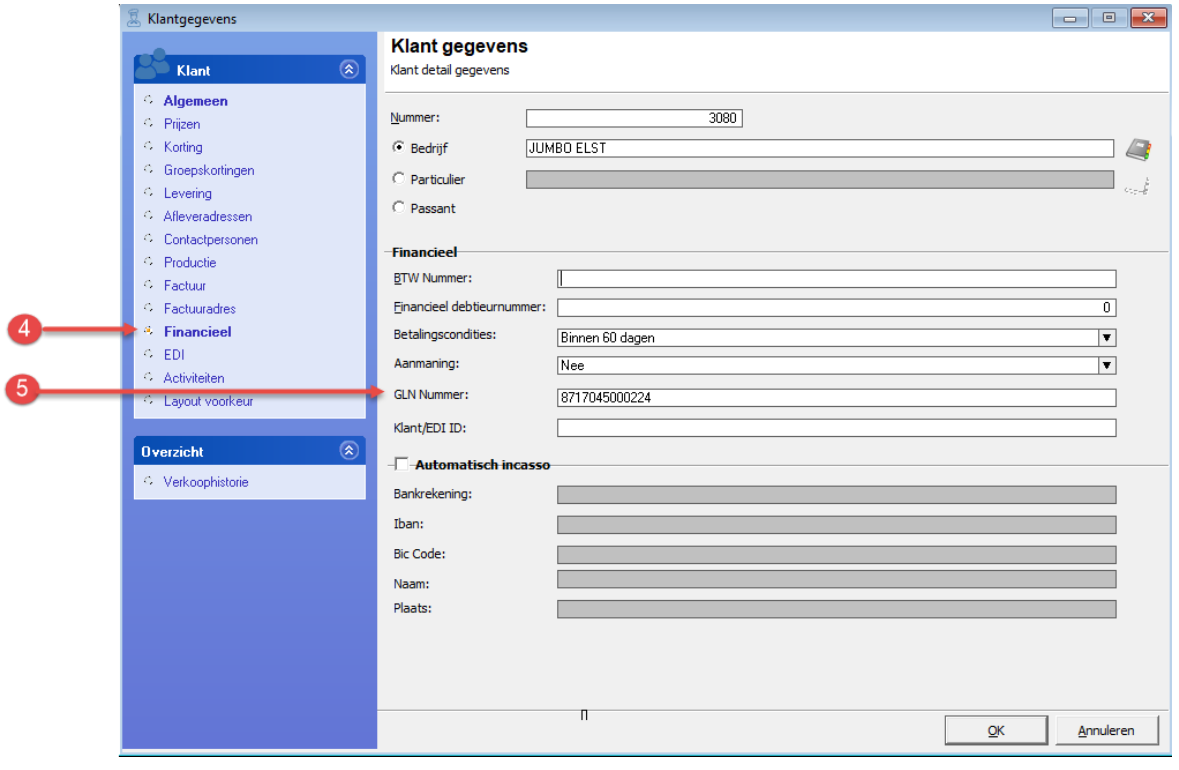

- 4. Klik op de rubriek **Financieel**
- 5. Geef bij het invoervak **GLN nummer** het GLN nummer in van de debiteur. Binnen EDI is dit het *BuyersGLN* (of wel de koper)

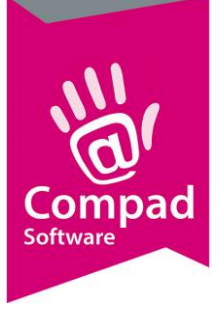

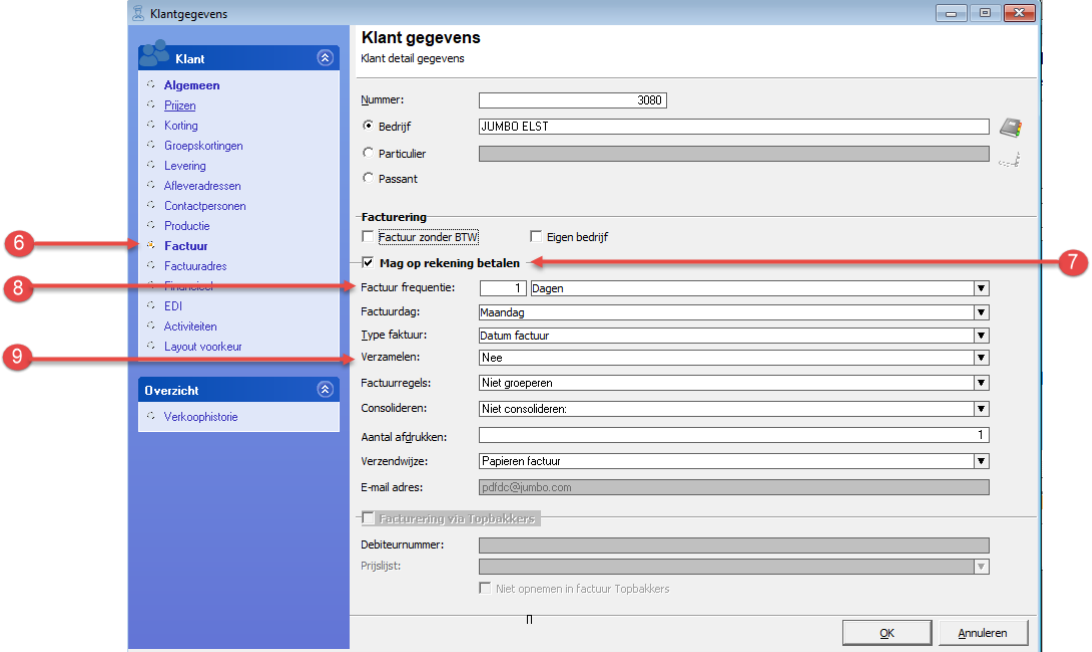

- 6. Klik op de rubriek **Factuur**
- 7. Schakel de optie **Mag op rekening betalen**
- 8. Bij EDI krijgt iedere order ook tevens een factuur. Daarom stelt u bij de **Factuur frequentie** in op 1 dag.
- 9. Bij de keuzelijst **Verzamelen** kiest u voor de optie **Nee**
- 10. Desgewenst kunt u ervoor kiezen om de factuur ook nog eens per mail aan te bieden

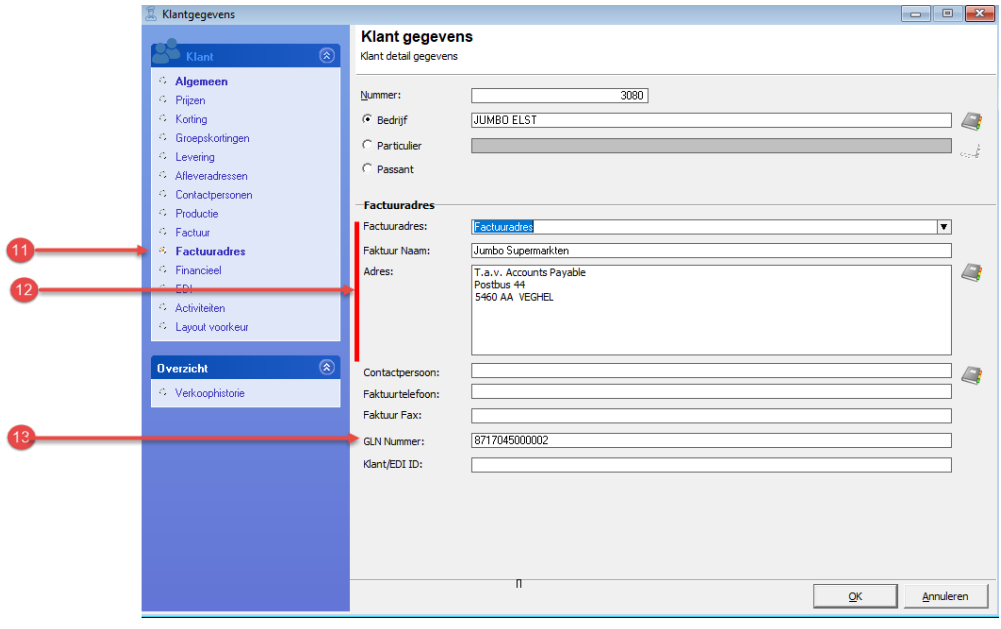

11. Klik op de rubriek **Factuuradres**

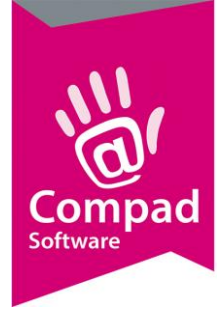

- 12. Bij veel bedrijven moet de factuur verstuurd worden naar het hoofdkantoor. In de dat geval kiest u middels de keuzelijst **Factuuradres** voor de optie *Factuuradres*
- 13. Geef in het invoervak **GLN Nummer** het GLN nummer in van het hoofdkantoor. Binnen EDI is dit de *SenderGLN*

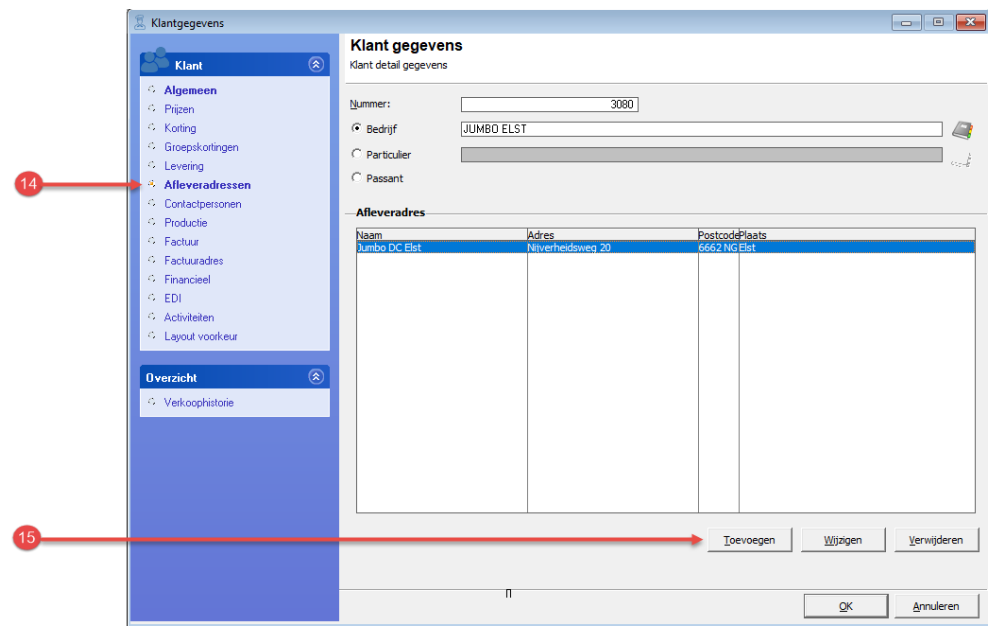

- 14. Wanneer de bestelling op een ander adres bezorgd moet worden dan kunt u bij de afleveradressen het afleveradres opgeven. In dat geval klikt u op de rubriek **Afleveradres**
- 15. Klik op de opdrachtknop **Toevoegen** om een nieuw afleveradres vast te leggen of klik op de opdrachtknop **Wijzigen** om een bestaand afleveradres te wijzigen.

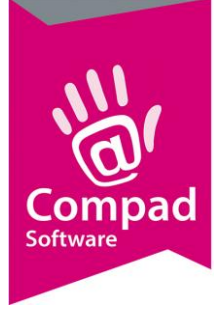

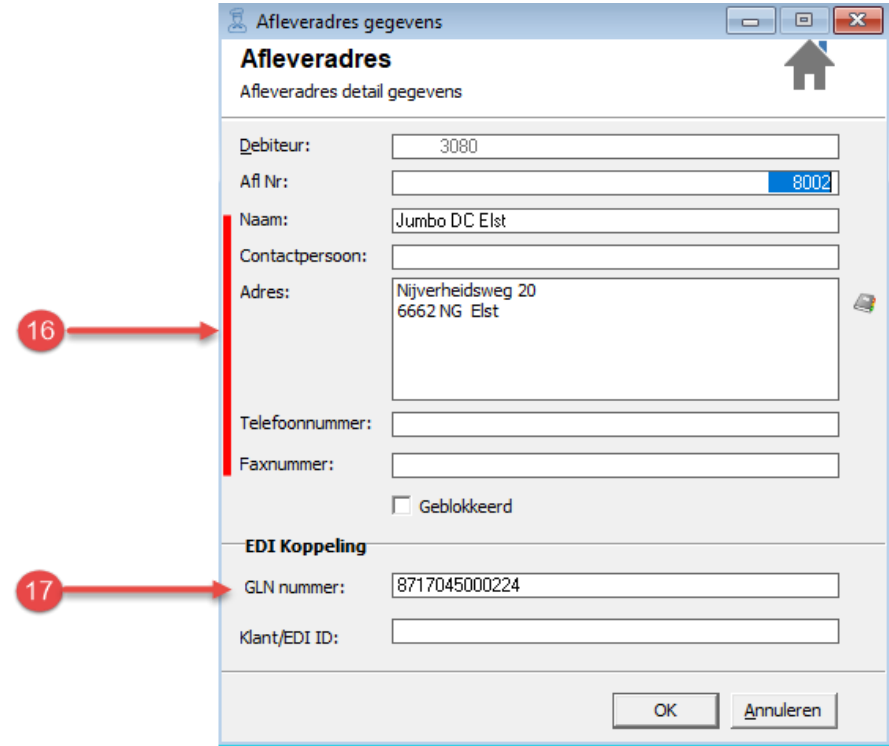

- 16. Geef het juiste adres op waar de bestelling afgeleverd moet worden.
- 17. Vul in het invoervak GLN Nummer het GLN nummer in van de afleverlocatie
- 18. Klik op de opdrachtknop Ok om het afleveradres op te slaan
- 19. Herhaal de stappen 15 t/m 18 voor de overige afleveradressen

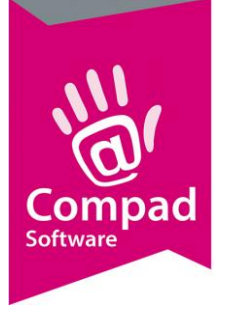

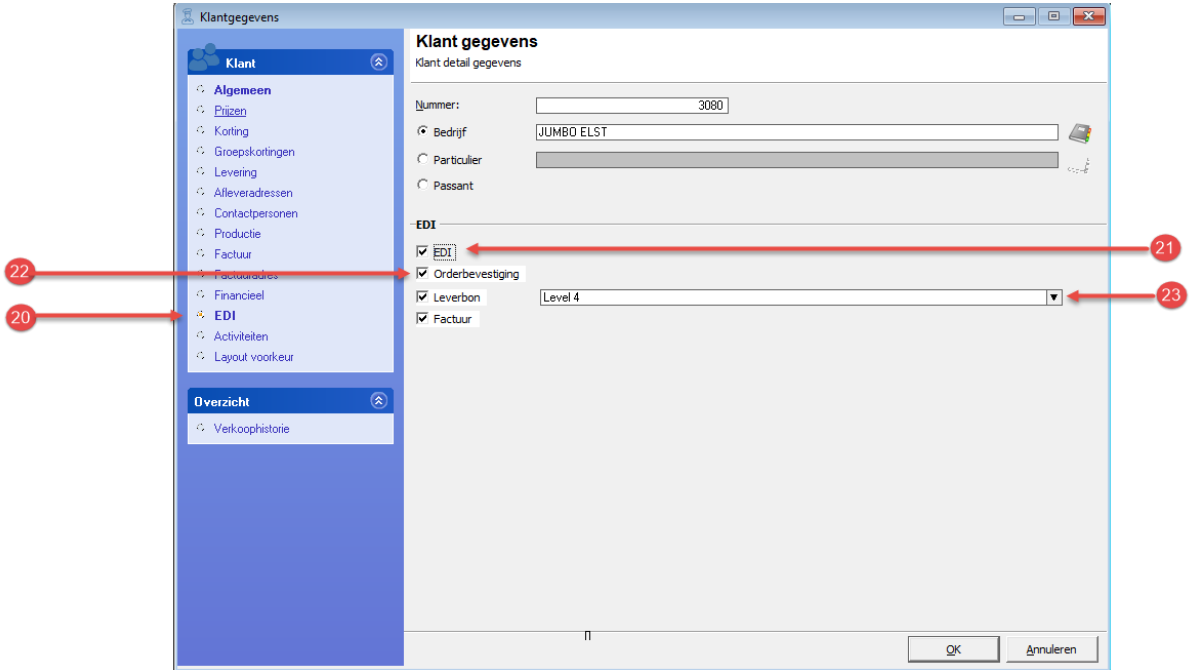

- 20. Klik op de rubriek **EDI**
- 21. Schakel de optie **EDI** in
- 22. Schakel desgewenst de optie **Order bevestiging** is wanneer de klant een bevestiging wenst dat de order in goede orde is ontvangen.
- 23. Schakel de optie **Leverbon** in wanneer de afnemer de leverbon digitaal via EDI wil ontvangen.
- 24. Indien u de optie leverbon heeft ingeschakeld, dan kunt u middels de keuzelijst kiezen voor Level 3 of Level 4. Bij level 4 wordt ook de pallet informatie meegestuurd
- 25. Schakel de optie **Factuur** in wanneer de klant de factuur via EDI wil ontvangen.
- 26. Indien uw afnemer leverbonnen op level 3 wenst te ontvangen, dus zonder pallet/container informatie dan kunt u de stappen 27 t/m 31 overslaan

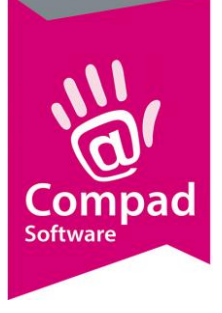

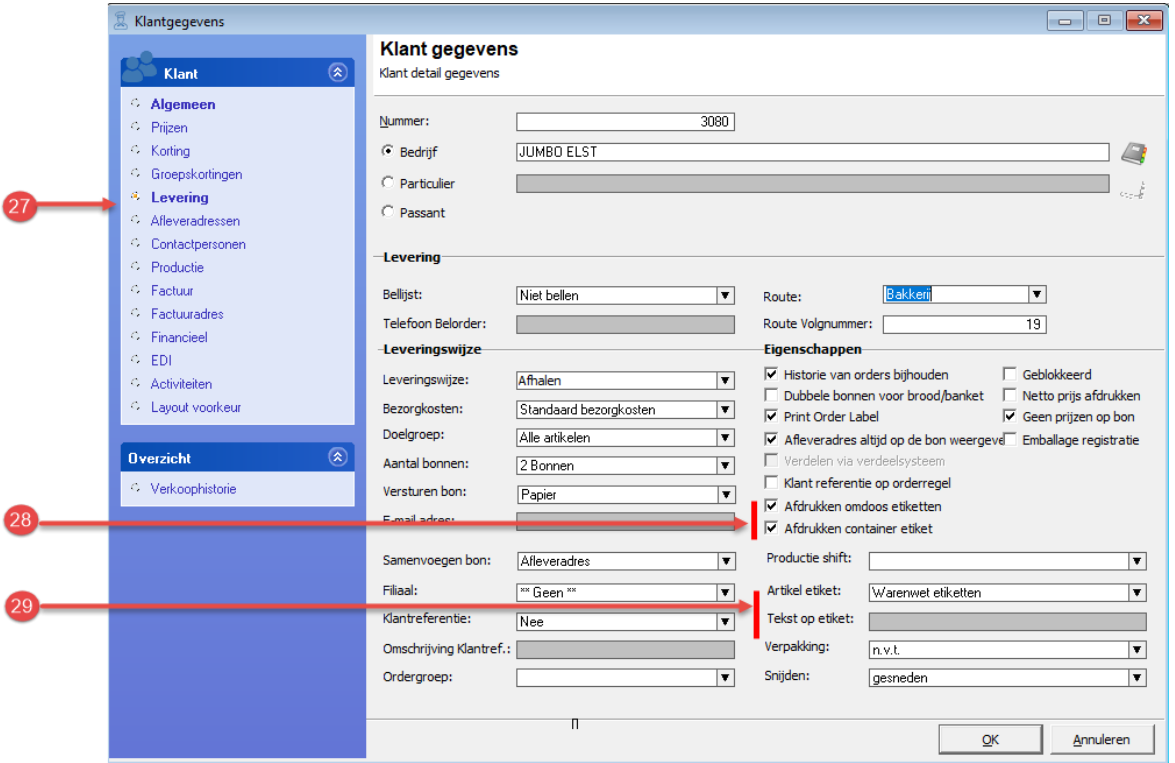

- 27. Klik op de rubriek **Levering**
- 28. Schakel optie **Afdrukken omdoos etiketten** en **afdrukken container etiket** in
- 29. Schakel de keuzelijst **Artikeletiket** in op **Warenwet etiketten op met tekst**
- 30. Geef bij het invoervak **Tekst op etiket** de naam van de klant op
- 31. Klik op de opdrachtknop **Ok** om de debiteur gegevens op te slaan.

#### **Importeren EDI Orders**

Het importeren van de EDI orders gaat automatisch zodra u naar onderhouden artikelen, eenmalige orders, productieplanning of facturering gaat.

#### **Versturen EDI Order bevestiging**

Transus biedt de mogelijkheid om automatisch uw afnemer te laten weten dat de order in goede orde is ontvangen. Ook binnen Compad Bakkerij heeft u de mogelijkheid om een order bevestiging te sturen. Dit doet u via de onderstaande werkwijze:

- 1. Ga naar Orders | Eenmalige orders
- 2. Markeer de orders waarvoor u een ontvangst bevestiging wilt versturen
- 3. Klik op de export knop
- 4. Kies voor de optie EDI order bevestiging
- 5. De order bevestiging voor de gemarkeerde orders worden nu verstuurd.

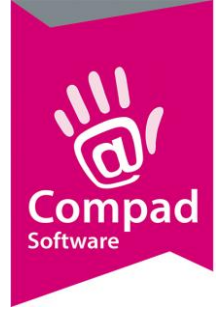

#### **Versturen EDI leverbonnen**

U kunt de leverbonnen via EDI op twee manieren versturen. Vanuit de automatische planning middels de onderstaande werkwijze

**1.** Ga naar **Productie | Automatische planning**

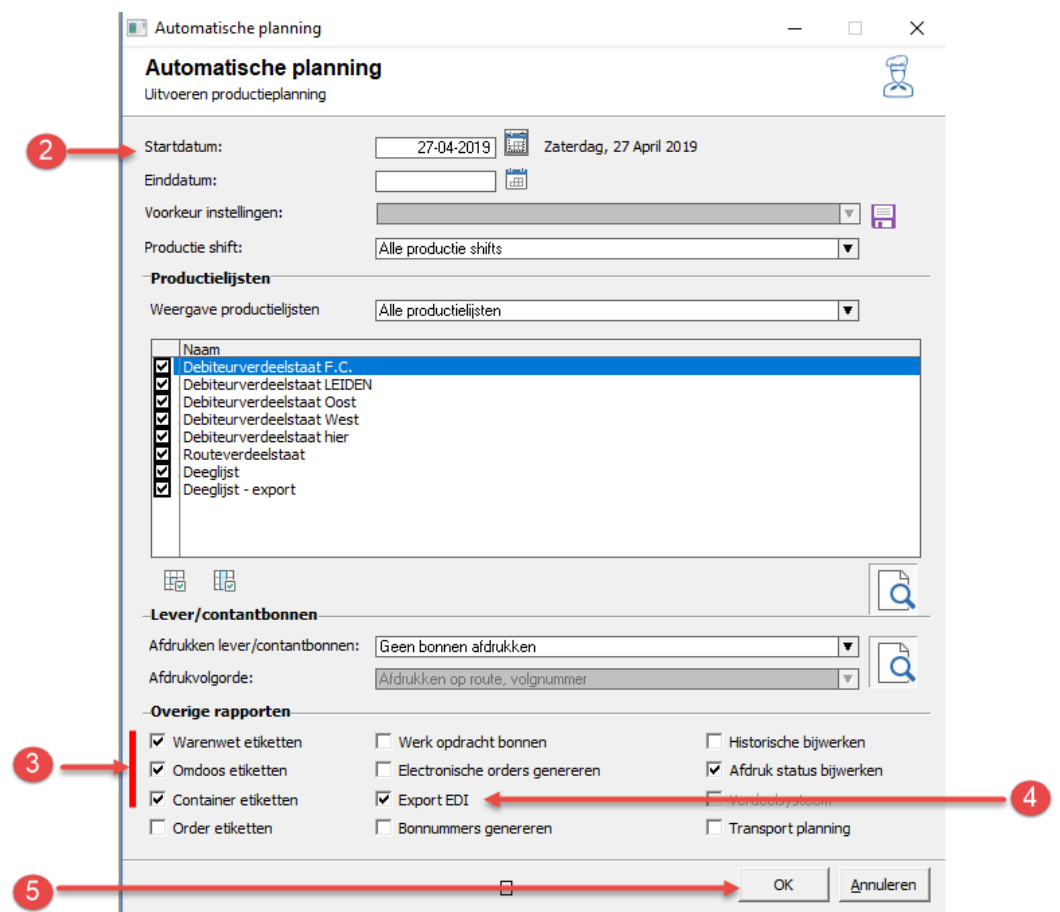

- 2. Geef de leverdatum op
- 3. Schakel de opties **Afdrukken warenwet etiket**, **omdoos etiket** en **container etiket** in
- 4. Schakel de optie **Export EDI** in
- 5. Klik op de opdrachtknop **Ok**

Of handmatig vanuit het venster onderhouden eenmalige orders middels de onderstaande procedure:

- **1.** Ga naar **Orders | Eenmalige orders**
- 2. Markeer de orders waarvan u een EDI leverbon wilt versturen
- 3. Klik op de printer.
- 4. Geef aan dat u een leverbon wilt afdrukken. Dan mag op het scherm, puur ter controle

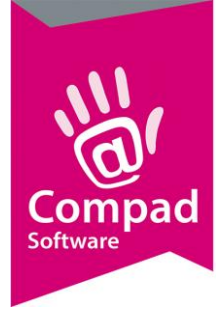

- 5. Wanneer tijdens het afdrukken van de leverbonnen Compad Bakkerij constateert dat er één of meerdere EDI leverbonnen tussen zit wordt aan u de vraag gesteld of de EDI leverbon aangeboden moet worden aan Transus
- 6. Kies voor **Ja** wanneer u de EDI leverbon wilt aanbieden aan Transus
- 7. En klik op de opdrachtknop **Ok**

#### **Versturen EDI facturen**

Voor het versturen van de EDI facturen volgt u de volgende werkwijze:

- **1.** Ga naar **Facturering | Facturen onderhouden**
- 2. Geef de leverdatum op
- 3. Allereerst dient u de factuur op de normale wijze af te drukken en te accorderen. Dus kort samenvattend:
	- a. Markeer de factuur/facturen die u wilt afdrukken
	- b. Klik op de opdrachtknop **Printer** om de facturen af te drukken
	- c. Na het afdrukken van de facturen vraagt de software of de facturen correct zijn afgedrukt. Beantwoord deze vraag met Ja, wanneer de facturen correct zijn.
- 4. Wijzig de **status** in **Verzonden facturen**
- 5. Markeer de EDI factuur/facturen
- 6. Klik op de Export knop en kies voor de optie **EDI**
- 7. De EDI facturen worden nu geëxporteerd.